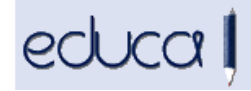

## CAMBIOS EN LA APLICACIÓN EDUCA

- 1. Nuevo perfil para los conserjes. Ahora pueden consultar los datos personales, datos de matrícula del alumnado y los horarios del profesorado.
	- 1.1. Para que puedan acceder a Educa, los gestores del centro tienen que:
		- 1.1.1 Darlos de alta: Personal -> PAS -> Datos profesionales -> Alta
		- 1.1.2 Asignarles puesto: Personal -> PAS -> Puestos -> Crear puesto PAS > Tipo de puesto -> Conserje.
	- 1.2. Las opciones de menú a las que pueden acceder son:
		- 1.2.1 Alumnado: Buscar por Curso, Buscar por Grupo, Buscar, Listado alumnado.
		- 1.2.2 Curso Escolar: Calendario, Horario profesorado y grupos.
	- 1.3. Alumnado: Seleccionar curso o grupo y Enviar -> Se muestra la lista de alumnos de ese curso o grupo:
		- 1.3.1 Si clicas encima del nombre del alumno, se abre un archivo en formato PDF con el horario de su grupo.
		- 1.3.2 Si pulsas en el botón Matrícula, se accede a los datos personales y de matrícula del alumno.
		- 1.3.3 Listado Alumnado: se pueden sacar listados en formato PDF o en Excel por grupo, por curso, por profesor o por asignatura.

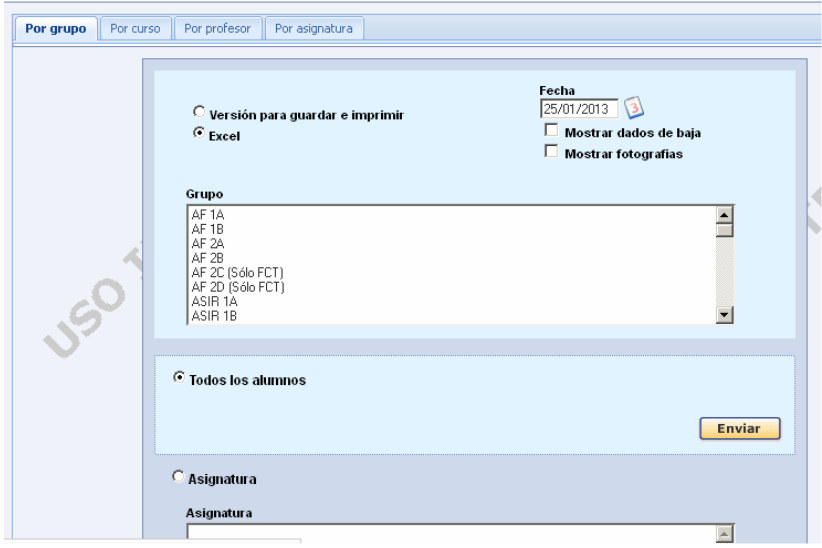

 En cada pestaña se puede seleccionar uno o varios grupos/cursos/profesores/asignaturas manteniendo pulsada la tecla control. A continuación seleccionar lo que se quiera mostrar (asignatura, pendientes, procedencia…).

1.4. Curso Escolar:

educa l

1.4.1 Calendario: Se muestra el calendario del centro. Seleccionar etapa y enviar:

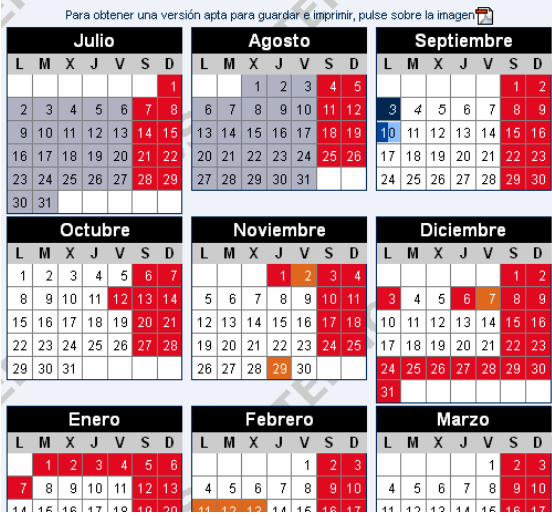

- 1.4.2 Horario profesorado y grupos: Se selecciona el profesor o el grupo y se abre un archivo PDF con el horario de profesor o del grupo. Se pueden seleccionar todos los profesores o todos los grupos.
- 2. Se ha añadido al perfil del profesor en el menú Alumnado, las opciones de búsqueda de alumnos: Buscar por curso, Buscar por grupo y Buscar.
- 3. En el menú Curso Escolar al asignar alumnos a agrupamientos, se mostrará el estado de la matrícula en aquellos alumnos que tengan asignaturas convalidadas, exentas, reconocidas, aprobadas en años anteriores o pendientes de convalidación.
- 4. Mejoras en la gestión de comedor:
	- 4.1. Se ha cambiado el texto que se crea automáticamente cuando se genera el archivo csb19 para los cobros de comedor, ya que se ha añadido el nombre corto del centro al texto en la descripción.
	- 4.2. Se puede editar el archivo csb19 generado desde la gestión de comedor.
	- 4.3. Se puede exportar a excel la tabla que se visualiza en Servicios complementarios -> Comedor -> Cobros (seleccionar un mes)
- 5. Con el perfil de gestor de sede ya no se puede cambiar la contraseña de una cuenta personal de Google.
- 6. Se ha dado acceso a Gestión Académica -> Sesión evaluación documentos, a los tutores de agrupamientos.

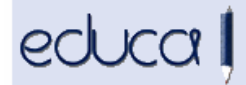

7. Los gestores de los centros pueden enviar mensajes internos a alumnos/padres/madres desde Servicios Complementarios -> Envío de mensajes - > Correo interno -> Añadir destinatarios.

Si el mensaje va dirigido a un alumno, cuando acceda con su usuario a la aplicación de alumnos verá dicho mensaje. Lo mismo ocurrirá si el mensaje va dirigido a la madre o al padre, cuando éstos accedan a la aplicación de alumnos podrán ver los mensajes dirigidos a ellos.

- 8. Se ha modificado la vista de las opciones del menú Centro: Mi centro y Buscar centros:
	- 8.1. Mi centro: se muestran los datos del centro, su situación en Google y un enlace a su localización geográfica oficial en SITNA

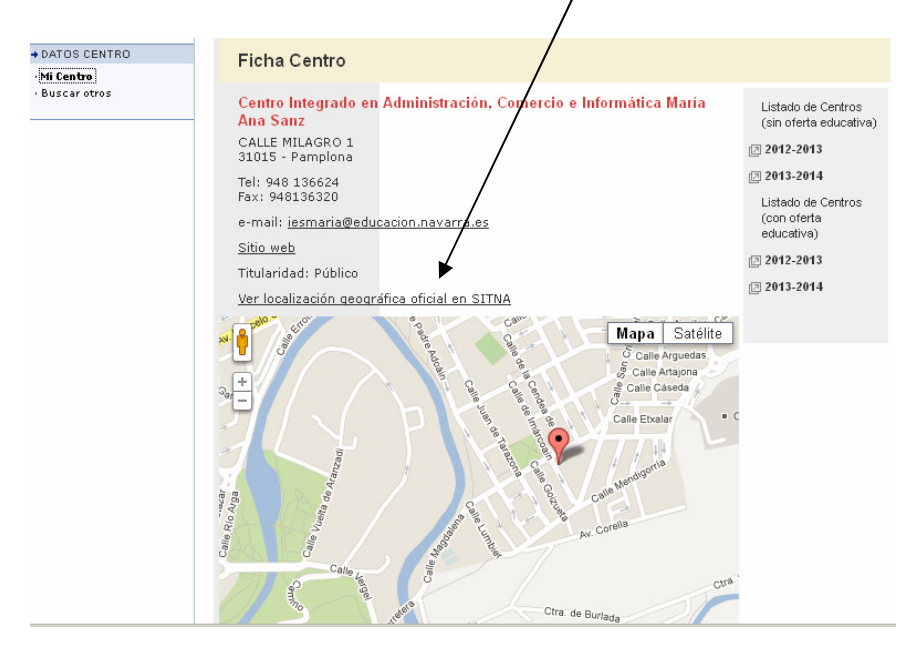

## 8.2. Buscar centros:

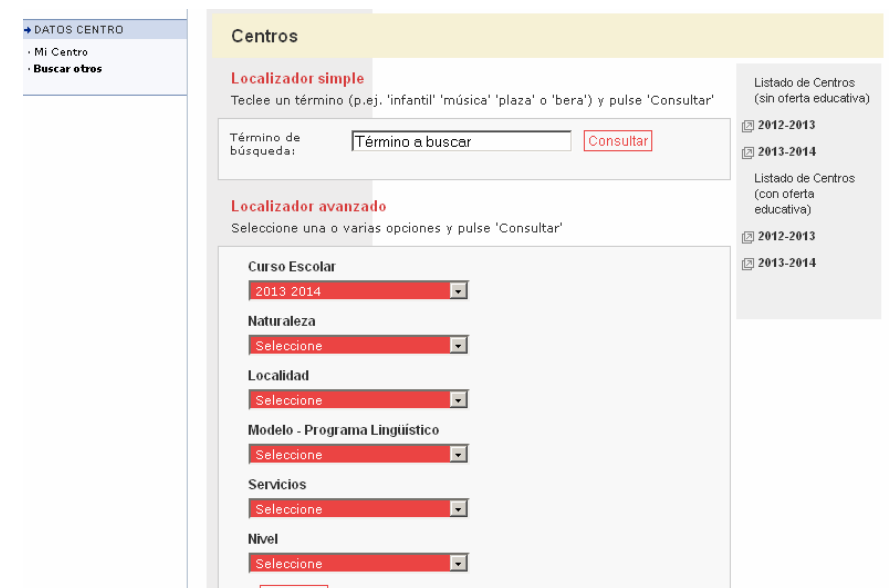